**Stand: May 2011** 

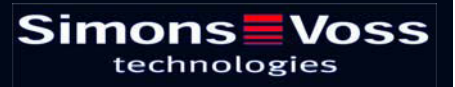

## **Table of Contents**

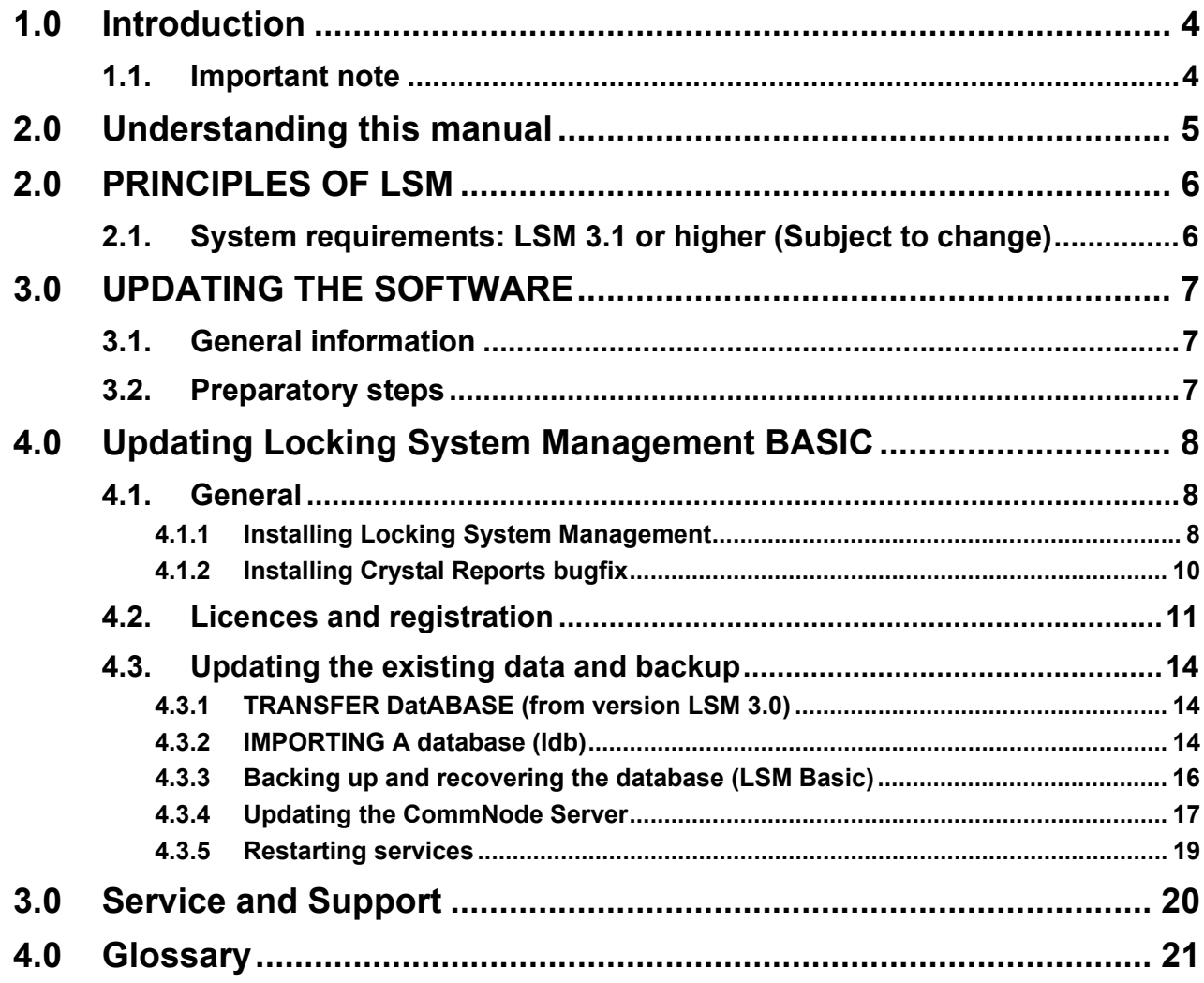

#### **Table of Contents**

#### **NOTE:**

In the explanations of the various functions of the system, the focus is on operating the software. Please refer to the individual product manuals for descriptions of the individual product features, fittings and functions.

It is important to comply with the product approvals and system requirements when installing and operating the products. SimonsVoss accepts no liability and cannot provide support for installation or operation which deviates from these instructions.

SimonsVoss Technologies AG reserves the right to make modifications to the product without notice. Consequently, descriptions and representations in this documentation may vary from the most recent product and software versions. As a general principle, the original German version shall apply in the event of any doubt. Subject to errors and misspellings.

These documents are based on the current programme status at the time of printing. The information and data they contain may be changed without advance notice and do not represent an obligation on the part of the seller. The software and hardware designations used in this manual are mainly registered trademarks and as such are subject to the legal copyright protection law regulations.

Neither the manual nor extracts of it may be reproduced or disseminated by mechanical or electronic means, photocopying or otherwise without our express written permission. The companies and other pieces of data used in the examples are fictitious, any similarities are therefore purely coincidental.

The editors of this LSM manual took great care when compiling this text. However we cannot guarantee that it is free from errors. The LSM editing team is not liable for technical or printing errors in this manual. The descriptions provided in this manual are not of a guaranteed quality in the eyes of the law.

Please send any corrections or suggestions for improvement to Info@simonsvoss.de.

Thank you in advance for your support.

More information about SimonsVoss products can be found online at [WWW.SIMONS-VOSS.DE](http://www.simons-voss.de/)

**This manual applies to software without functional limitations. Functions or views in a customer's specific installation may deviate from these due to the software modules activated.** 

## <span id="page-3-0"></span>**Page 4**

## **1.0 INTRODUCTION**

Locking System Management (LSM) from SimonsVoss is a database-supported software package that enables you to create, manage and control complex locking plans efficiently. This documentation serves as a guide to help you structure and configure your locking plan. It will also assist you later on when it comes to monitoring and controlling the locking system, making management of **the system** easier.

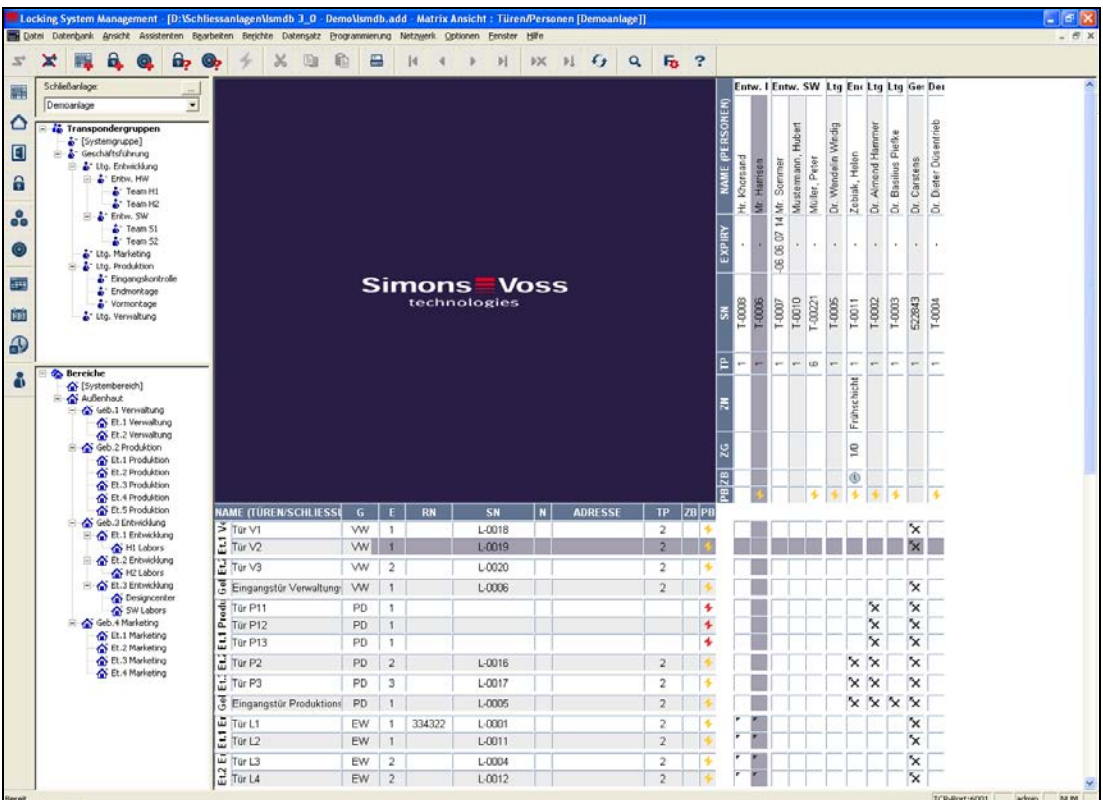

## **1.1. IMPORTANT NOTE**

SimonsVoss Technologies AG shall assume no liability for damage caused by incorrect assembly or installation.

Access through a door may be denied if components are incorrectly assembled or programmed. SimonsVoss AG shall assume no liability for the consequences of incorrect installation, such as denied access to injured persons or persons at risk, damage to property or any other form of damage.

## <span id="page-4-0"></span>**Page 5**

## **2.0 UNDERSTANDING THIS MANUAL**

## $\bigcirc$  **MENU ITEMS**

The LSM menu items are indicated in this manual by the  $\supset$  symbol.

**EXAMPLES**   $ightharpoonup$  Edit  $\triangle$  Area

## **HEADINGS AND CHECKBOXES**

Headings and checkboxes shown in the screenshots are differentiated by the use of inverted commas.

#### **EXAMPLES**

"User Groups" "Areas"

#### **BUTTONS**

Buttons shown in the screenshots are highlighted in grey.

## **EXAMPLES OK**

Apply

## **KEY COMBINATIONS**

The key combination you can use to start the required functions is shown in bold.

## **Ctrl+Shift+X**

#### **PATH SPECIFICATIONS**

If an instruction refers to a directory on a drive, the path is provided in italics.

#### **EXAMPLE**

*C:\Program files\SimonsVoss\LockSysGui\* 

## **NOTE**

The specification *[CDROM]* is a variable and describes the letter identifying the drive of the CDROM drive on the computer (e.g. "D") on which installation is to be carried out.

## <span id="page-5-0"></span>**Page 6**

## **2.0 PRINCIPLES OF LSM**

## **2.1. SYSTEM REQUIREMENTS: LSM 3.1 OR HIGHER (SUBJECT TO CHANGE)**

## **GENERAL**

- Local administrator rights for installation
- Communication: TCP/IP (NetBios active), LAN (recommended: 100 Mbit/s)
- Windows domain
- Name resolution
- .NET Framework 2.0 min., 3.5 recommended
- MS ActiveSync 4.2 in conjunction with a PocketPC
- RS-232 and / or USB interface

#### **CLIENT (LSM BASIC, LSM BUSINESS, LSM PROFESSIONAL)**

Minimum hardware requirements

- Monitor min. 19" (48 cm) (or larger for matrix view display)
- Minimum screen resolution: 1024x768, recommended: 1280x1024
- Processor: at least 2.66 GHz (or faster)
- At least 2 GB RAM (or more)
- Hard disk capacity approx. 500 MB (approx. 1 GB during installation), database depends on the volume of data to be processed (approx. 30 MB)
- MS Windows XP Prof. SP3
- MS Windows Vista (Business, Ultimate), 32 or 64 bit
- MS Windows 7 (Professional, Ultimate), 32 or 64 bit

## **SERVER (DATABASE SERVER: LSM BUSINESS OR HIGHER)**

Minimum hardware requirements

- Processor: at least 2.66 GHz (or faster)
- At least 2 GB RAM (or more)
- Hard disk capacity approx. 300 MB (approx. 450 MB during installation), database depends on the volume of data to be processed (approx. 30 MB)
- MS Windows Server 2003
- MS Windows Server 2008
- MS Windows Server 2008 R2
- .NET Framework when using the CommNode Server at least 3.5
- Server-based application: Server-based application: a share is required on the ADS server for a database directory (the share does not require rights)

## **NOTE**

If firewalls are used between the client and server, please refer to chapter IT Network Configuration or contact the LSM technical support team at Firma SimonsVoss Technologies AG.

Please note that it is not permitted to use the software in virtual environments.

## <span id="page-6-0"></span>**Page 7**

## **3.0 UPDATING THE SOFTWARE**

### **3.1. GENERAL INFORMATION**

- The update must be performed on all components at the same time.
- An update to the correct LSM Mobile Edition must also be performed on the Pocket PC used.
- If you wish to update older versions to the current version, please contact your dealer or the relevant LSM hotline.
- Ensure that you have an up-to-date and working data backup to hand.

## **Note:**

**Backing up the database is always the responsibility of the customer's IT team. SimonsVoss accepts no liability for missed, incomplete or faulty backups. Please check at regular intervals whether the backups created can also be restored.** 

#### **3.2. PREPARATORY STEPS**

Check the version of your software (launch the software, "blue question mark" icon)

The following versions can be updated:

 $LDR 1.52b = version 1.52.707.06$ LDB  $1.53<sub>b</sub>$  = version  $1.53.707.06$ LSM 3.0 SP2 = version 3.0.10040

- Import all Pocket PC or Palm data
- Close all SimonsVoss applications that are currently running
- Shut down the CommNode Server (if installed)
- Backup the current databases
- You need local administrator rights to perform the updates
- Follow the update instructions for your LSM version

## <span id="page-7-0"></span>**Page 8**

## **4.0 UPDATING LOCKING SYSTEM MANAGEMENT BASIC**

## **4.1. GENERAL**

Following the steps below enables you to update your installation to an LSM Basic installation. Technically, you will be updating the LSM GUI and changing the database structure. The Advantage Database Server does not have to be set up because this component is not used in an LSM Basic installation. When upgrading the LDB to LSM Basic, the existing data file (\*.ls) must be imported into a new database.

## **4.1.1 INSTALLING LOCKING SYSTEM MANAGEMENT**

## **PROCEDURE**

- Install the software (see the following process)
- Install Crystal Reports bugfix
- Start the software after installation
- Register the software
- Set up the database connection

#### **INSTALLING SOFTWARE**

- The contents of the software DVD are displayed in the browser when it is inserted
- You will find a direct link to the setup routine in the software area

## Alternatively, you can also invoke installation directly *[CDROM]:\Software\* LSM3x\_BASIC\[*language]\lsm\_setup\_basic\_3\_x\_xx.exe*

- Start installation
- Perform the individual steps

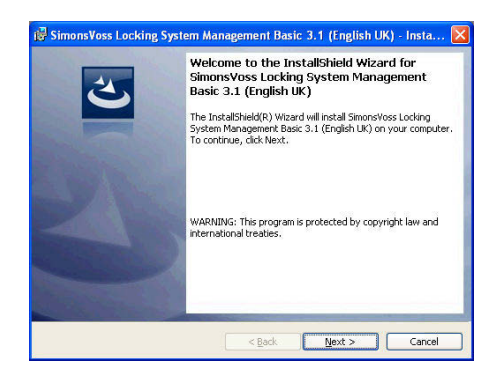

Confirm by clicking on Next to start installation

## **Page 9**

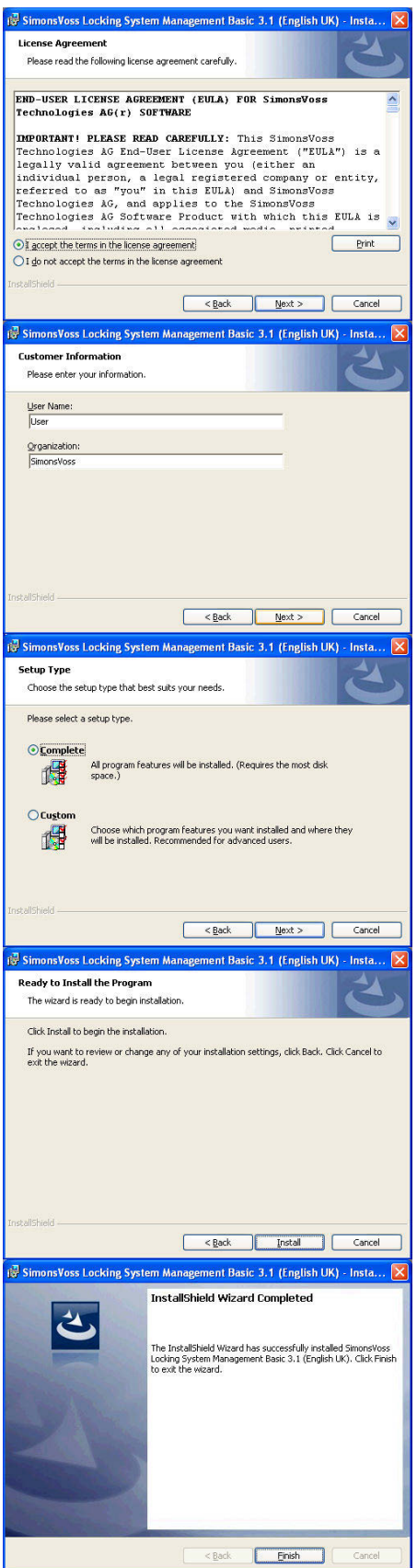

Read the licence agreement and accept the terms. Then select Next.

Enter the user information and then select Next.

Confirm by clicking on Next.

Confirm by clicking on Install**.**

Confirm by clicking on Finish to end the installation.

## <span id="page-9-0"></span>**4.1.2 RYSTAL REPORTS BUGFIX INSTALLING C**

#### **PROCEDURE**

- The contents of the software DVD are displayed in the browser when it is inserted
- You will find a direct link to the setup routine in the software area

lternatively, you can also invoke installation directly A 3x\_BASIC\*Crystal\_HotFix11\setup.exe [CDROM]:\ Software\* LSM

- **Start installation**
- Perform the individual steps

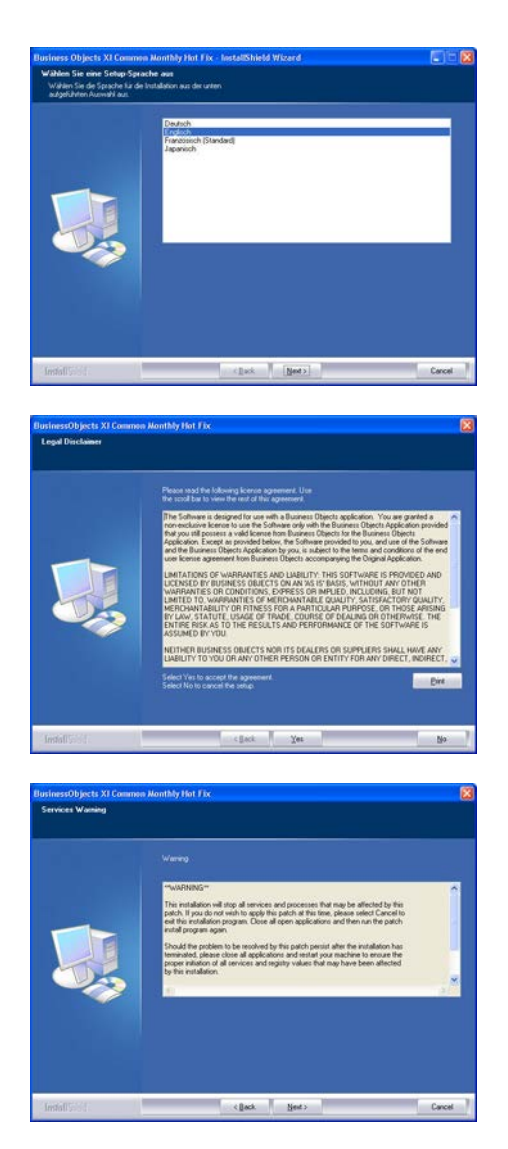

Confirm by clicking on Next to start the installation.

Read the licence agreement and accept the terms. Then select Yes.

Then select Next.

## <span id="page-10-0"></span>**Page 11**

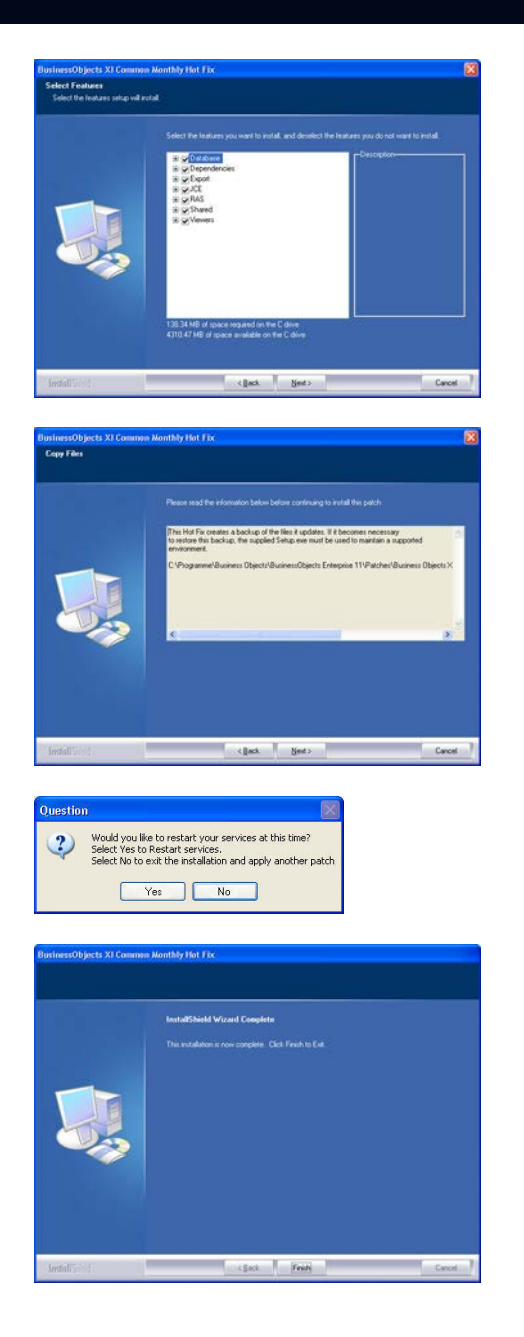

Confirm the complete installation, then select Next.

Confirm by clicking on Next.

Confirm by clicking on Yes to continue the installation.

Confirm by clicking on Finish to end the installation.

## **4.2. LICENCES AND REGISTRATION**

#### **PROCEDURE**

- Start the software after installation
- Call up the registration dialogue using the menu item  $\triangle$ Help  $\triangle$ Registration

## **Page 12**

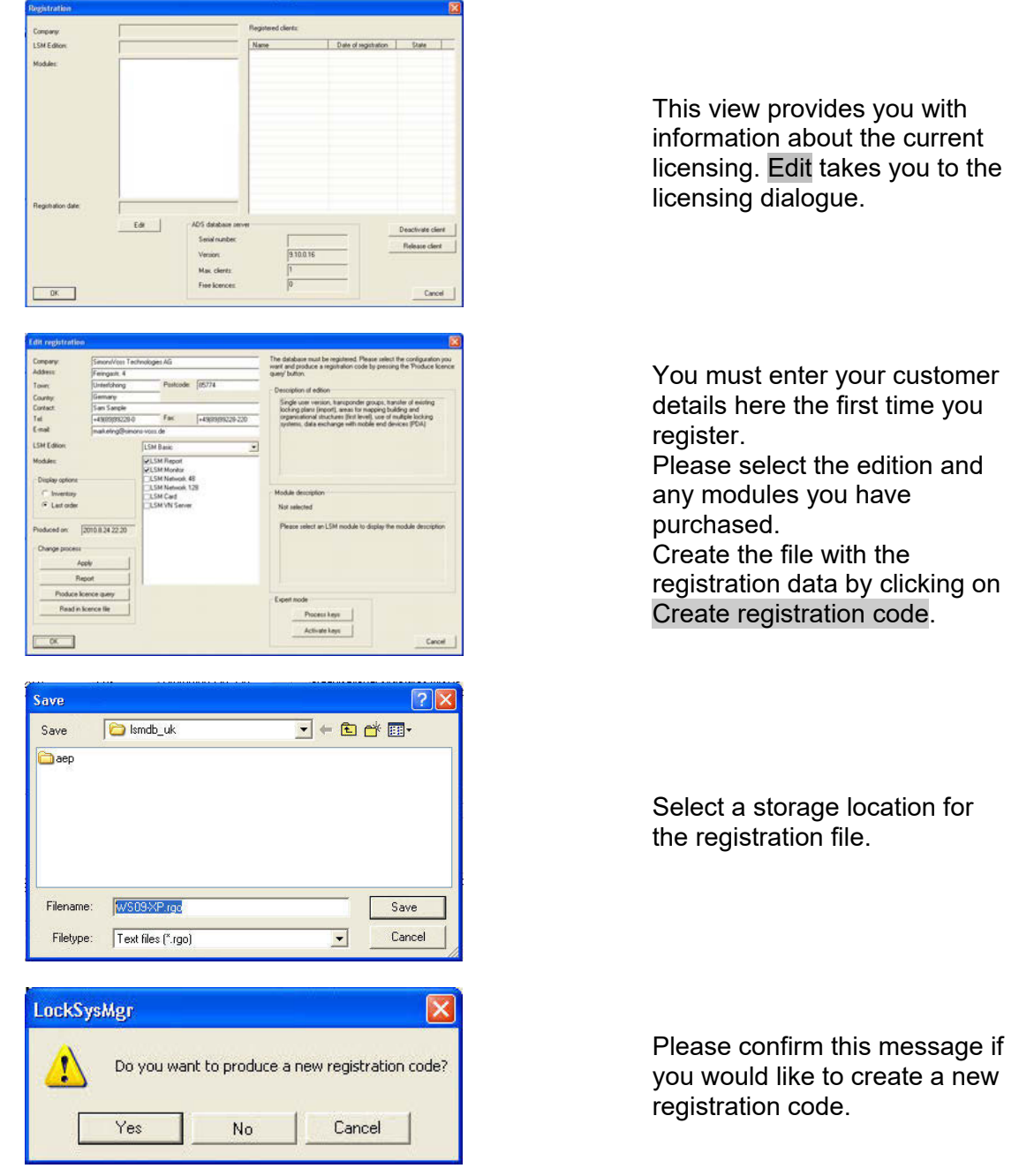

Please forward this file with the name of the dealer relating to your version to the email address below:

#### **LSM Basic Edition:**

registration@simons-voss.de

#### **LSM BUSINESS Edition:**  lsm-support@simons-voss.de

You receive a licence file from SimonsVoss which you use to activate the software by clicking on Load licence file.

## **Page 13**

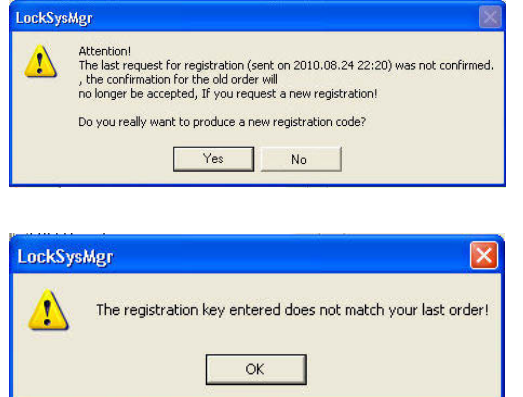

This message appears if you have already requested a registration code which has not yet been activated.

This message appears if you made another request after your registration request, and are now wanting to enter a registration for the first request.

## <span id="page-13-0"></span>**Page 14**

## **4.3. UPDATING THE EXISTING DATA AND BACKUP**

#### **4.3.1 TRANSFER DATABASE (FROM VERSION LSM 3.0)**

When logging into a database that originated with version 3.0 it will be automatically adapted to the new database schema and can then be used with version 3.1.

**Note:** 

**It will then not be possible to open the database with an older version.** 

## **4.3.2 IMPORTING A DATABASE (LDB)**

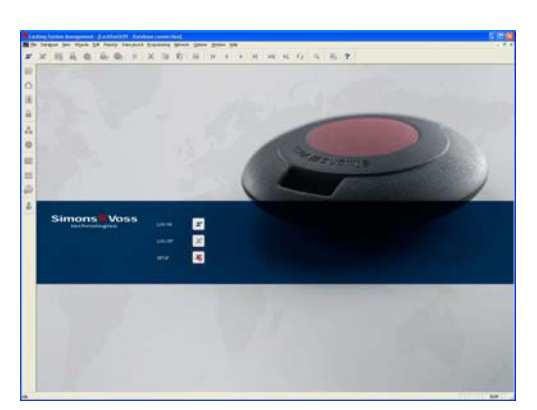

#### **PROCEDURE**

Start the software. In the LSM start window, please select Setup to configure the database connection.

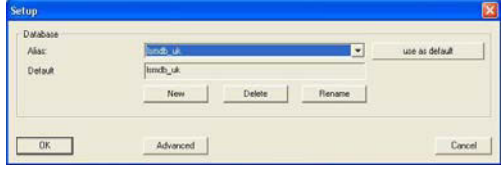

#### Aker Timch uk2 Backup | Backup files to  $\subseteq$  Display all<br> $\subseteq$  Orily for selected alias Tundo uk sis New DB Allan System 3060 locking plan to Inport Director C.\Dokumente und Einstellungen\All Users\Ar Reset to default  $Accby$  $\overline{\phantom{0}}$  $\alpha$ Cancel

Select Advanced.

Select Import.

## **Page 15**

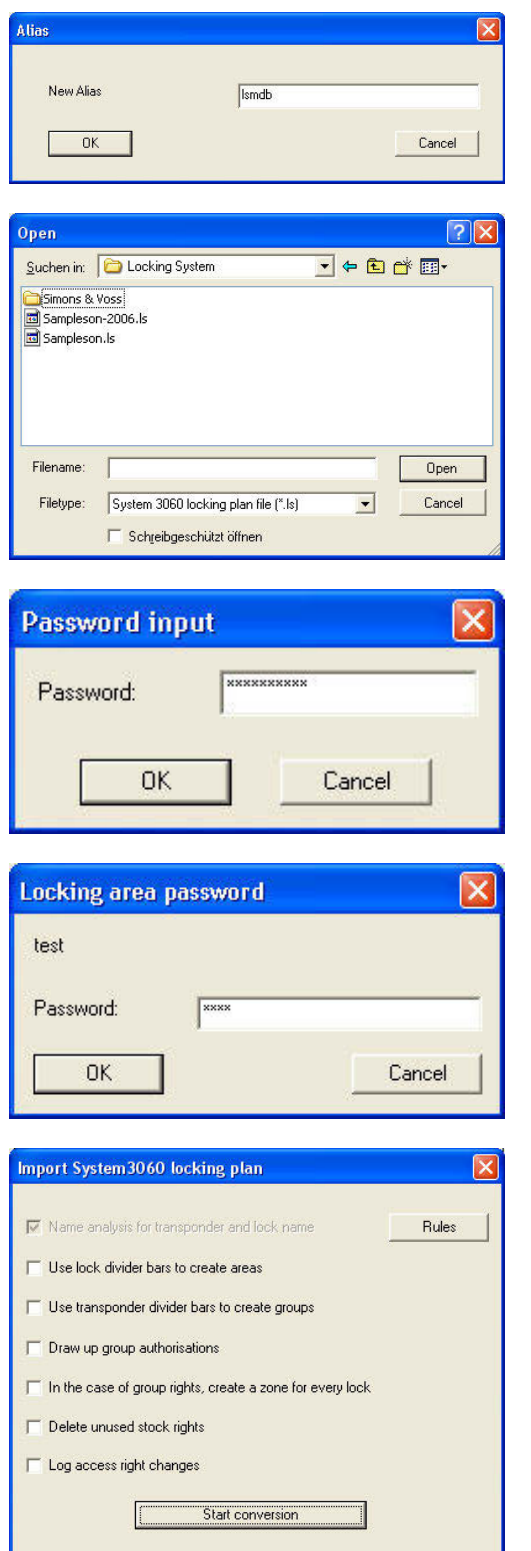

Enter a new alias for the database. This database is specified as the default by clicking on the Apply as default button.

Select the backup copy of your LDB locking plan file and confirm this with Open.

Enter the file password.

Enter the locking system password.

Select the import variants you want. Confirm with Start conversion. The selection may vary depending on the data available. It is therefore worth considering performing several test imports first, then performing the import with the relevant settings.

## <span id="page-15-0"></span>**Page 16**

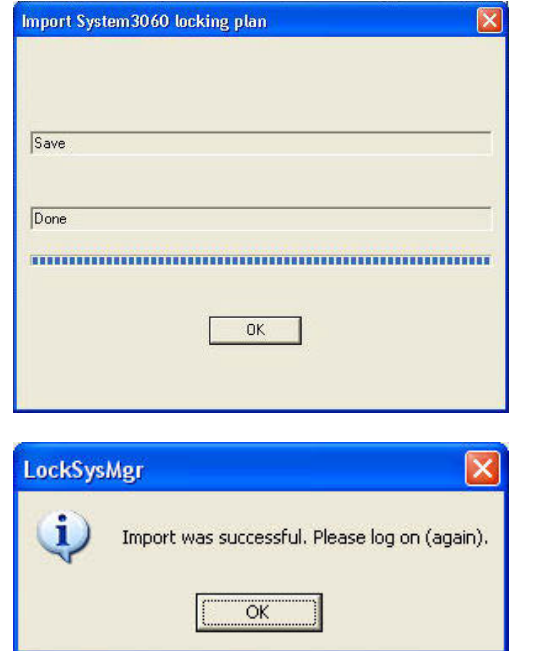

Following successful conversion, please confirm with OK.

Please confirm with OK and log on to the new database.

## **4.3.3 BACKING UP AND RECOVERING THE DATABASE (LSM BASIC)**

## **PROCEDURE**

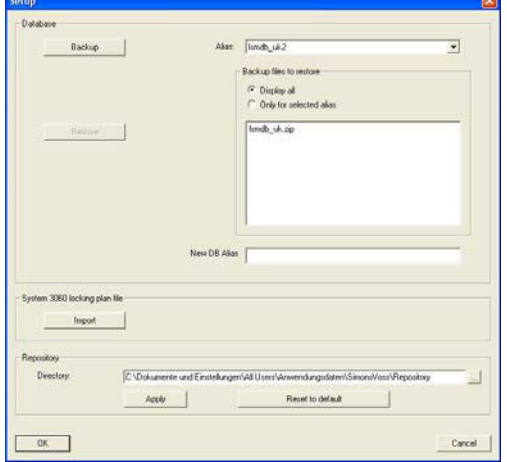

Calling up the advanced setup by clicking on Advanced allows you to specify the local storage location for the database.

Data backups are stored here too.

Backups can be created by clicking on the Backup button and restored by clicking on Recover.

## <span id="page-16-0"></span>**Page 17**

## **4.3.4 UPDATING THE COMMNODE SERVER**

## **PROCEDURE**

- Left-click the Windows Start button
- Select the Run menu item
- Enter and confirm the command *[CDROM]:\Software\*LSM3x\_BASIC\[*language]\commnode\_setup\_3\_x\_xx.exe* in the "Open" dialogue field
- Follow the instructions
- Following successful installation, the file "install CommNodeSvr.bat" must be run from the installation folder *C:\Programs\SimonsVoss\CommNodeSvr\_3\_x*.
- Enter and confirm the command *services.msc* in the "Open" dialogue field
- Right-click on "SimonsVoss CommNode Server", "Properties"
- Check whether the "SimonsVoss CommNode Server" service has been launched

#### **INSTALLING SOFTWARE**

- The contents of the software DVD are displayed in the browser when it is inserted
- You will find a direct link to the setup routine in the software area

Alternatively, you can also invoke installation directly *[CDROM]:\Software\* LSM3x\_BASIC\[*language]\commnode\_setup\_3\_x\_xx.exe*

- Start installation
- Perform the individual steps

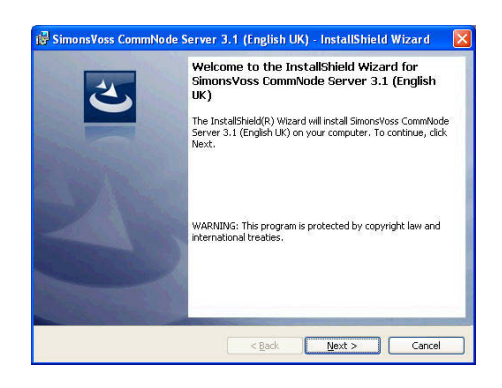

Confirm by clicking on Next to start installation

## **Page 18**

**SE** 

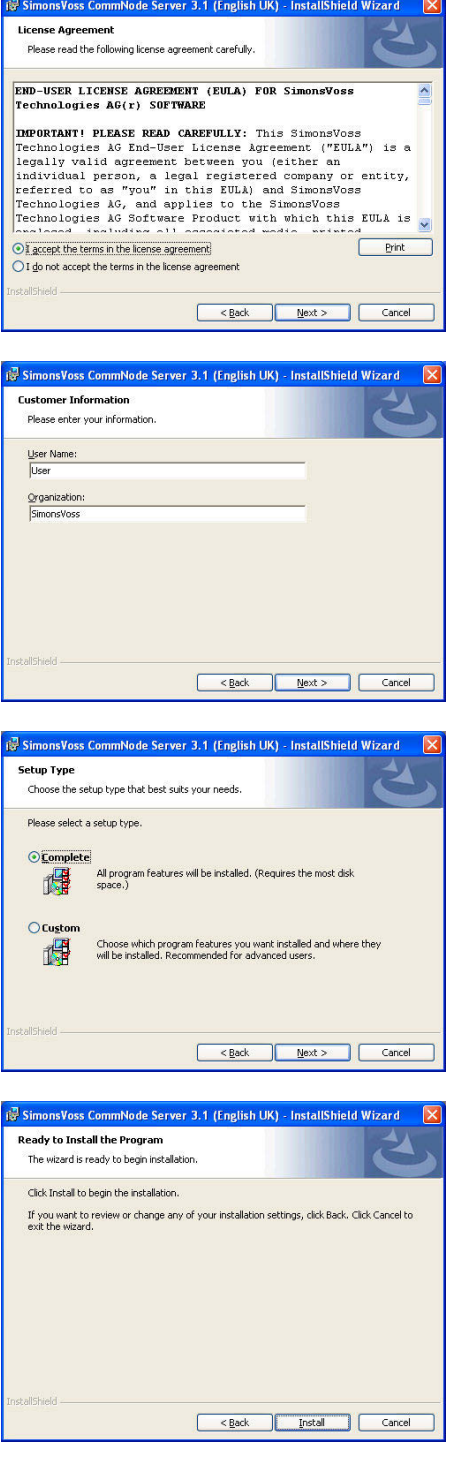

Read the licence agreement and accept the terms. Then select Next.

Enter the user information and then select Next.

Confirm by clicking on Next.

Confirm by clicking on Install**.**

## <span id="page-18-0"></span>**Page 19**

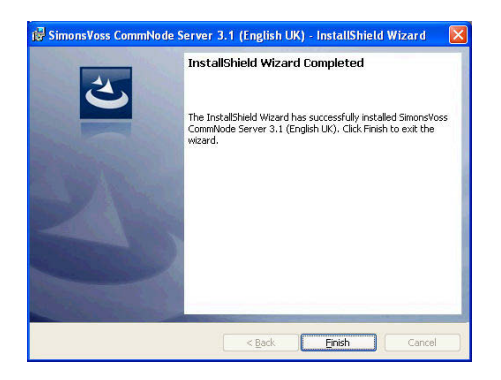

Confirm by clicking on Finish to end the installation.

## **4.3.5 RESTARTING SERVICES**

#### **PROCEDURE**

- START  $\supset$  SYSTEM CONTROL  $\supset$  MANAGEMENT  $\supset$  SERVICES
	- Start the "SimonsVoss CommNode Server" service

## <span id="page-19-0"></span>**Page 20**

## **3.0 SERVICE AND SUPPORT**

### **PRODUCT SUPPORT**

If customers have any questions relating to products from SimonsVoss Technologies AG, the general support team will be happy to help:

Telephone +49 (0) 1805 78 3060

The product hotline does not offer support for the LSM Business and Professional software.

Software support Support Standard For customers with a chargeable Support Standard software agreement, the following support options are also available:

#### **E-MAIL LSM-SUPPORT@SIMONS-VOSS.DE**

#### **TELEPHONE +49 (0) 1805 57 3060**

Support Premium For customers with a chargeable Support Premium software agreement, the following support options are also available:

E-mail lsm-support@simons-voss.de Telephone +49 (0) 1805 57 3060

Online support tool Short call to LSM hotline Launch LSM  $\Rightarrow$  areas.

#### $\supset$  SIMONSVOSS ONLINE SUPPORT

## **Page 21**

## **4.0 GLOSSARY**

This list is not exhaustive.

## A

## **Access lists**

Storage of transponder data in the locks with access control function. Please note the valid health and safety and data protection regulations when using this data.

## **Alerts**

You can use alerts to promptly display certain statuses.

## **Area**

The area is a combination of several doors.

#### **Audit-compliant**

A log is described as audit-compliant if the information about changes in a system in the database is archived such that it can be found again and traced, cannot be changed and is protected from falsification.

## **C**

## **Checkbox**

Option of selecting a property in the graphic interface

## **D**

## **Database-supported**

Software that stores data in a specified structure, the database. The locking system database includes the locking plan and the locking systems.

## **Door**

You have the option of saving additional information on the door, which also manages the locks.

## **E**

## **Emergency opening**

Procedure for opening a lock without an authorised transponder. Emergency opening is protected by passwords.

## **Event**

An event is a change in status reported to LSM via the network.

## **Export**

During the export process, the selected locking plan data is transferred to the PocketPC.

## **F**

## **Filter**

A filter limits the view to data grouped / sorted by the selected property

## **Page 22**

## **G**

## **Group authorisation**

Group authorisations provide the option of authorising several transponders to several locks at the same time.

## **GUI**

Graphical User Interface for operating the software.

### **H**

## **Handheld**

A handheld / PocketPC is a small computer that can be used for mobile programming.

#### **Hierarchy**

Hierarchy is a system of elements that are superordinate or subordinate to one another.

#### **I**

#### **Import**

During the import process the exported locks are transferred back to the locking system after processing.

#### **L**

## **Lock**

Lock can be understood as meaning SimonsVoss products that evaluate an authorisation and enable opening.

#### **Locking plan**

The locking plan contains all the authorisation and system information, user management and may include several locking systems.

#### **Locking system**

The locking system structures the created transponders and doors and manages access authorisations.

## **LON**

LON is a wired communication system for building automation. SimonsVoss components can network technology and products that meet this standard and therefore be operated online

#### **LSM Mobile**

Software for a handheld / PocketPC for mobile management and programming of the locking system.

## **M**

## **Matrix**

The matrix is the graphical view of authorisations in LSM.

## **Page 23**

## **N**

#### **Network**

The SimonsVoss network enables the locks to be directly addressed without the programming device.

#### **Network address**

The network address allows you to clearly recognise each lock node, which is fitted on the door and stored in the software as being assigned to the door.

## **O**

#### **OMRON mode**

All product versions can be operated in OMRON mode. If you would like the Smart Relay to transfer the transponder data to an external system and a remote opening command to be sent to the cylinder when transfer is activated from the Smart Relay by the external system, select this option on both the Smart Relay and the cylinder. Please note: If you use this configuration, it is no longer possible to open the cylinder using the transponder! Please refer to the Smart Relay Manual for an exact description.

#### **Overlay mode**

In overlay mode 8 transponder IDs are reserved for a created transponder and programmed into the authorised locks. If the first transponder is lost, the transponder ID is deactivated in the software and the new transponder is assigned the next transponder ID from the reserve TIDs. When the transponder is used to open a lock, the system recognises that this is one of the 7 reserve TIDs and deactivates the previous transponder ID.

#### **P**

## **Password**

The security of passwords depends on the complexity and length of the password. Passwords are used to protect the locking system in several parts of the system

#### **Period of validity**

The period of validity is a time frame in which the transponder will function. The transponder is deactivated outside this time frame.

#### **Person**

Person allows you to store additional information about a user.

#### **PocketPC**

A handheld / PocketPC is a small computer that can be used for mobile programming of locks.

#### **Programming requirement**

Programming is required if there is a difference between the actual and target status, either due to a change in access authorisations or configurations.

#### **Public holiday**

National or company-specific holiday or period of several days off.

## **Page 24**

## **Public holiday list**

A public holiday list is a compilation of selected public holidays and is used in the time zone plans.

## **R**

## **Reserve**

A reserve shows the number of G1 transponder IDs in the selected transponder group.

## **Reset**

During the reset process the data on the object is deleted and the actual status of the software set to "unprogrammed"

## **S**

## **Search**

Search enables you to jump directly to an object in the locking system or database

**T** 

## **Task list**

List of tasks available in the system

## **Time group**

A transponder can be assigned to a time group and when used in conjunction with a time zone plan, creates time-controlled access.

## **Time group name**

Time group name is the pre-defined time group name assigned to the time group number of a transponder

#### **Time group number**

The time group number of a transponder can be set individually and is specified by the administrator. The transponder is approved or rejected in a lock time zone plan according to this group.

#### **Time zone**

Time zones are areas that can only be accessed by certain transponder groups at certain times.

#### **Time zone plan**

Object for time-controlled access on locks for areas and transponders. Public holiday lists can also be incorporated here.

#### **Transponder**

The transponder is the "electronic key" in the system 3060.

## **Transponder group**

The transponder groups is a combination of several transponders for managing group rights.

## **Page 25**

## **W**

#### **WaveNet**

WaveNet is an extremely flexible SimonsVoss network that can use both wired and wireless connections.

#### **Write access**

The right to make changes. Certain roles in LSM user management, such as using handheld devices, managing a network or configuring a network, require write access in the database before they can be performed.